# Online-Bedienungsanleitung

für DynaMO 2300U2

Deutsch

28. Januar 2002

Copyright © All Rights Reserved, 2002 FUJITSU LIMITED

C156-E208-04XA

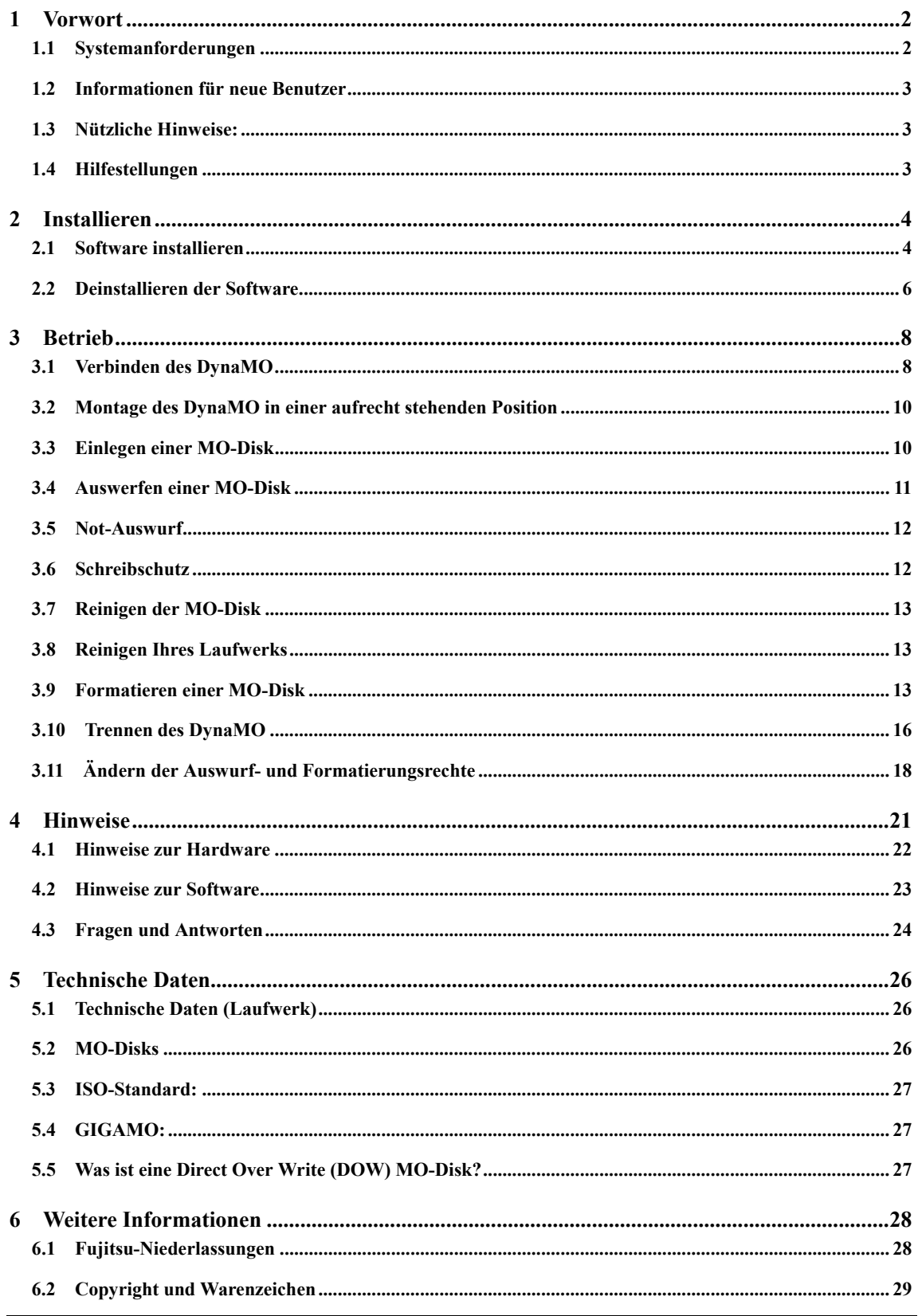

# **1 Vorwort**

Danke, dass Sie sich für das DynaMO 2300U2 entschieden haben.

Das DynaMO ist ein sehr leistungsfähiges und zuverlässiges magneto-optisches (MO) Laufwerk, das 2,3 GB/1,3 GB (GIGAMO) Disks und jede 3,5"-MO-Disk nach ISO-Standard, einschließlich Disks der Größen 128, 230, 540 und 640 MB, verarbeiten kann. Durch Verwendung einer direkt überschreibbaren Direct OverWrite (DOW) MO-Disk können Sie die Leistung des Laufwerkes weiter erhöhen; DOW Disks sind allerdings nur für die Kapazitäten 540 MB und 640MB erhältlich.

Stellen Sie vor der Verwendung Ihres DynaMO sicher, dass Sie alle auf der Verpackung gezeigten Einzelteile in der Schachtel haben. Wenn eines der Teile fehlt, wenden Sie sich bitte an den Händler, von dem Sie Ihr DynaMO gekauft haben.

Hinweis:

- Sicherheitsinformationen zu diesem Produkt finden Sie in Kapitel 5.
- Lesen Sie bitte auch unsere Informationen für neue Benutzer bevor Sie das DynaMO verwenden.

# **1.1 Systemanforderungen**

PC:

- CD-ROM-Laufwerk (wird benötigt um den Gerätetreiber zu installieren)
- Ein USB1.1- oder USB 2.0-kompatibles System

Betriebssystem:

- Microsoft Windows 98
- Microsoft Windows 98 Second Edition
- $\bullet$  Microsoft Windows Me
- Microsoft Windows 2000 Professional
- $\bullet$  Microsoft Windows XP Home Edition/Professional (die Windows XP 64-Bit-Ausgabe wird nicht unterstutzt.)

# **1.2 Informationen für neue Benutzer**

Die Installation des DynaMO geht schnell und ist ganz einfach. Beachten Sie bitte folgende Anleitung, um Ihr DynaMO-Laufwerk einzurichten und die benötigte Software zu installieren:

- 1. Installieren Sie die DynaMO-Software für Ihr Betriebssystem. (Einzelheiten finden Sie in Kapitel 3.1.)
- 2. Verbinden Sie das DynaMO-Laufwerk mit Ihrem PC. (Einzelheiten finden Sie in Kapitel 3.1.)
- 3. Ihr MO-Laufwerk lässt sich genauso leicht bedienen wie ein Diskettenlaufwerk. (Einzelheiten zum Betrieb des MO-Laufwerks finden Sie in Kapitel 3.)
- 4. Formatieren Sie Ihre MO-Disks vor der erstmaligen Verwendung. (Einzelheiten zur Formatierung des MO-Laufwerks finden Sie in Kapitel 3.9.)

# **1.3 Nützliche Hinweise:**

Weitere Informationen zu Ihrem DynaMO-Laufwerk finden Sie in Kapitel 4.1 und Kapitel 4.2.

# **1.4 Hilfestellungen**

Wenn Sie Hilfe zur Verwendung des DynaMO-Laufwerks benötigen, lesen Sie im Kapitel 4.3 nach.

# **2 Installieren**

## **2.1 Software installieren**

Vor der Installation des Gerätetreibers sollten Sie Ihre Arbeit sichern und alle geöffneten Programme beenden.

#### **Direktinstallation für Benutzer von Windows 98 oder Windows 98 Second Edition**

Hinweis:

- Schließen Sie das USB-Kabel noch nicht an, bevor Sie die Software installiert haben.
- Falls der Hardware-Installationsassistent gestartet wurde, klicken Sie [Abbrechen], um ihn zu schließen.
- Auch wenn manche Meldungen des Installationsprogramms auf Englisch angezeigt werden, können Sie das DynaMO problemlos in allen anderssprachigen Umgebungen verwenden.
	- 1. Legen Sie die DynaMO CD-ROM in das CD-ROM Laufwerk.
	- 2. Öffnen Sie das CD-ROM Laufwerk im Explorer und klicken Sie auf das folgende Programmsymbol. Folgen Sie dann den Anleitungen auf dem Bildschirm.

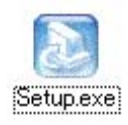

(*CD-ROM-Laufwerk:*\Win9x\Setup.exe)

3. Starten Sie den PC neu.

#### **Für Benutzer von Windows Me**

Hinweis:

- z Schließen Sie vor der Installation noch nicht das USB-Kabel an.
- z Wenn der Hardware-Installationsassistent startet, klicken Sie auf [Abbrechen], um das Programm zu verlassen.
- Auch wenn manche Meldungen des Installationsprogramms auf Englisch angezeigt werden, können Sie das DynaMO problemlos in allen anderssprachigen Umgebungen verwenden.
- 1. Legen Sie die DynaMO-CD in Ihr CD-ROM-Laufwerk ein.
- 2. Öffnen Sie die CD im Explorer, und doppelklicken Sie auf das folgende Programmsymbol. Folgen Sie den Anleitungen auf dem Bildschirm.

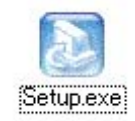

#### (*CD-ROM-Laufwerk:*\Win9x\Setup.exe)

3. Starten Sie den PC neu.

#### **Für Benutzer von Windows 2000**

Hinweis:

- $\bullet$  Melden Sie sich mit Administrator-Rechten an.
- Auch wenn manche Meldungen des Installationsprogramms auf Englisch angezeigt werden, können Sie das DynaMO problemlos in allen anderssprachigen Umgebungen verwenden.
	- 1. Legen Sie die DynaMO-CD in Ihr CD-ROM-Laufwerk ein.
	- 2. Öffnen Sie die CD im Explorer, und doppelklicken Sie auf das folgende Programmsymbol. Folgen Sie den Anleitungen auf dem Bildschirm.

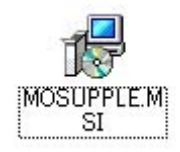

#### (*CD-ROM-Laufwerk:*\Win2000\MOSUPPLE.MSI)

3. Starten Sie den PC neu.

#### **Für Benutzer von Windows XP**

Hinweis:

- Melden Sie sich mit Administrator-Rechten an.
- $\bullet$  Auch wenn manche Meldungen des Installationsprogramms auf Englisch angezeigt werden, können Sie das DynaMO problemlos in allen anderssprachigen Umgebungen verwenden.
- 1. Legen Sie die DynaMO-CD in Ihr CD-ROM-Laufwerk ein.
- 2. Offnen Sie die CD im Explorer, und doppelklicken Sie auf das folgende Programmsymbol. Folgen Sie den Anleitungen auf dem Bildschirm.

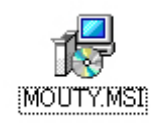

#### (*CD-ROM-Laufwerk:*\WinXP\MOUTY.MSI)

3. Offnen Sie die CD im Explorer, und doppelklicken Sie auf das folgende Programmsymbol. Folgen Sie den Anleitungen auf dem Bildschirm.

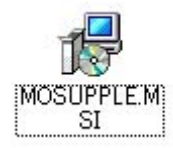

#### (*CD-ROM-Laufwerk:*\WinXP\MOSUPPLE.MSI)

4. Starten Sie den PC neu.

#### **2.2 Deinstallieren der Software**

#### **Für Benutzer von Windows 98, Windows 98 Second Edition und Windows Me**

- 1. Klicken Sie auf die Schaltfläche [Start].
- 2. Zeigen Sie auf [Einstellungen], und klicken Sie auf [Systemsteuerung].
- 3. Doppelklicken Sie auf [Hinzufügen/Entfernen].
- 4. Wählen Sie "MO Supplement".
- 5. Klicken Sie auf [Hinzufügen/Entfernen], um die Deinstallation zu starten.

#### **Für Benutzer von Windows 2000**

- 1. Klicken Sie auf die Schaltfläche [Start].
- 2. Zeigen Sie auf [Einstellungen], und klicken Sie auf [Systemsteuerung].
- 3. Doppelklicken Sie auf [Hinzufügen/Entfernen].
- 4. Aktivieren Sie [Programme ändern oder entfernen].
- 5. Wählen Sie "MO Supplement".
- 6. Klicken Sie auf [Entfernen], um die Deinstallation zu starten.

#### **Für Benutzer von Windows XP**

- 1. Klicken Sie auf die Schaltflache [Start].
- 2. Klicken Sie auf [Systemsteuerung].
- 3. Doppelklicken Sie auf [Hinzufügen/Entfernen].
- 4. Aktivieren Sie [Programme andern oder entfernen].
- 5. Wahlen Sie "MO Utilities for XP".
- 6. Klicken Sie auf [Entfernen], um die Deinstallation zu starten.
- 7. Wahlen Sie "MO Supplement for XP".
- 8. Klicken Sie auf [Entfernen], um die Deinstallation zu starten.

# **3 Betrieb**

## **3.1 Verbinden des DynaMO**

Hinweis:

- z Bei Geräten mit einem externen Stecker-Netzteil sollte die Verbindung zwischen dem Gerät und der stromführenden Steckdose möglichst kurz gehalten sein. Der einfache und schnelle Zugang sowohl zur Steckdose, als auch zum Stromanschluß des Geräts muß gewährleistet sein.
	- 1. Schließen Sie das Netzteil an Ihr DynaMO an (1).
	- 2. Verbinden Sie das Netzteil mit dem Stromnetz (2).
	- 3. Schalten Sie den Netzschalter auf "An" (3). Stellen Sie sicher, dass die Statusanzeige leuchtet.

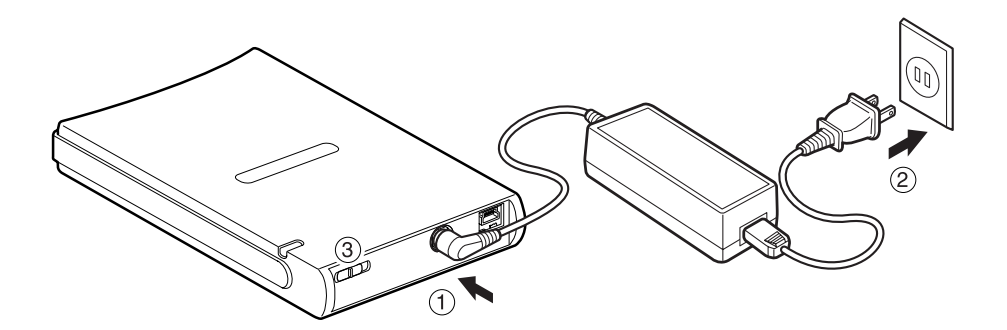

4. Schließen Sie das USB-Kabel an Ihr DynaMO an (4).

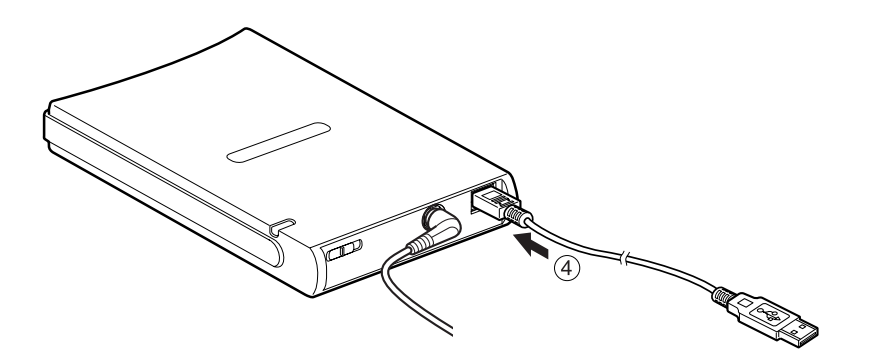

5. Schließen Sie das andere Ende des USB-Kabels an den PC an (5).

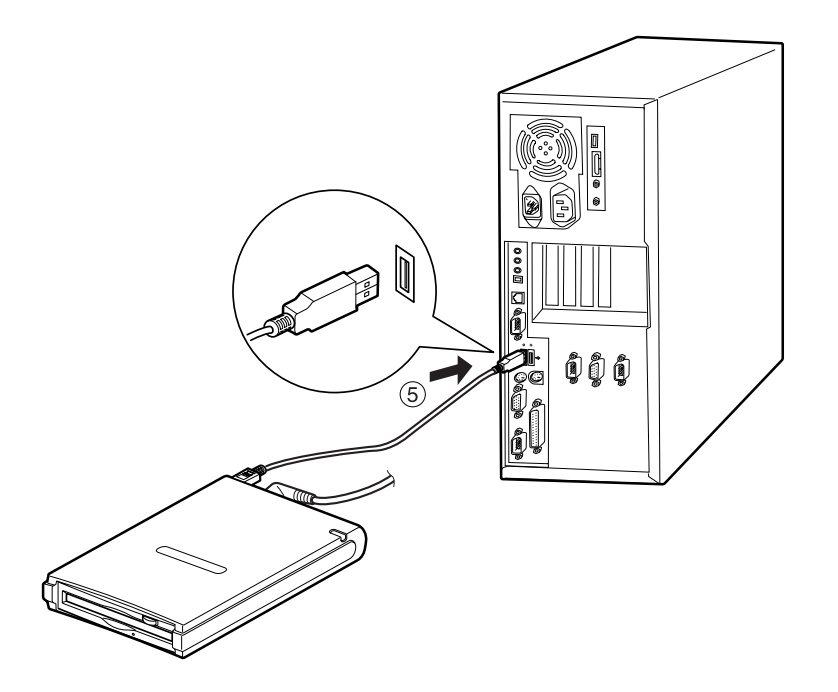

#### **3.2 Montage des DynaMO in einer aufrecht stehenden Position**

Wichtig:

- Sie können das DynaMO auf seiner Schmalseite stehend betreiben. Verwenden Sie unbedingt die zusammen mit dem DynaMO gelieferten Standfuß.
- z Wenn Sie das DynaMO auf dem mitgelieferten Sockel montieren, orientieren Sie den Sockel so, daß die Vorsprünge (1) nach vorne weisen. Montieren Sie das DynaMO so, daß die Gummiflächen (2) des Sockels auf die Seite mit dem Logo weisen.

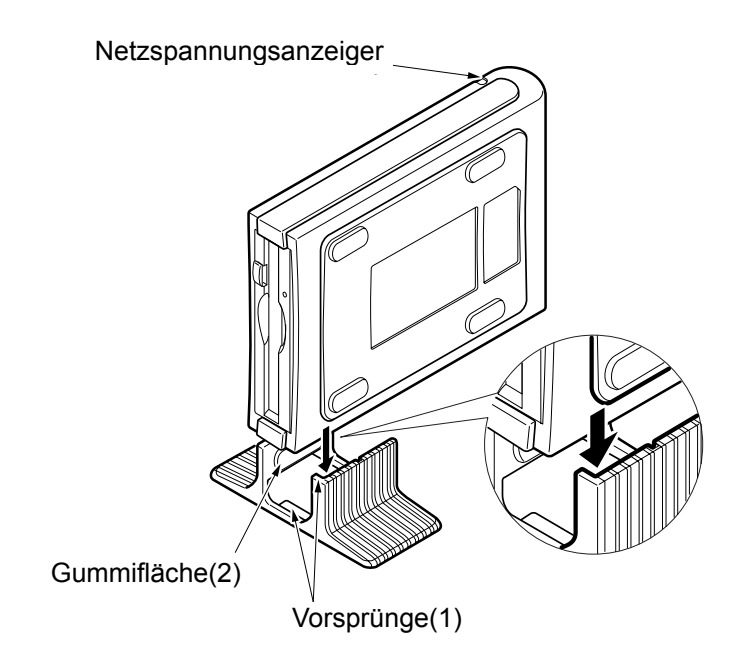

#### **3.3 Einlegen einer MO-Disk**

Führen Sie vorsichtig eine MO mit der Etikettenseite nach oben in das Laufwerk ein, bis sie an ihrem richtigen Platz einrastet (siehe Abbildung).

Beim Einlegen der MO-Disk leuchtet die Statusanzeige auf. Warten Sie, bis die Statusanzeige erloschen ist, bevor Sie auf die MO-Disk zugreifen. Für das Erkennen einer 1,3/2,3 GB MO-Disk wird ein wenig mehr Zeit benötigt.

Wichtig:

• Stecken Sie niemals die Disk mit Gewalt in das Laufwerk. Schieben Sie keine MO-Disk falsch herum in das Laufwerk, weil dies Ihr Laufwerk beschädigen könnte.

- Da eine normale Diskette ungefähr gleich groß ist wie eine MO-Disk, achten Sie darauf, keine Diskette in das DynaMO-Laufwerk einzulegen.
- Stecken Sie keine Fremdkörper in das DynaMO.
- z Bevor Sie das Laufwerk verwenden, verbinden Sie es mit dem Netzteil, und schalten Sie das Laufwerk ein. Die Transportsperre des Laufwerkes wird aufgehoben.

Hinweis:

• Falls eine MO-Disk nicht richtig eingelegt wurde, drücken Sie den Auswurfknopf. Versuchen Sie dann, die Disk erneut einzulegen.

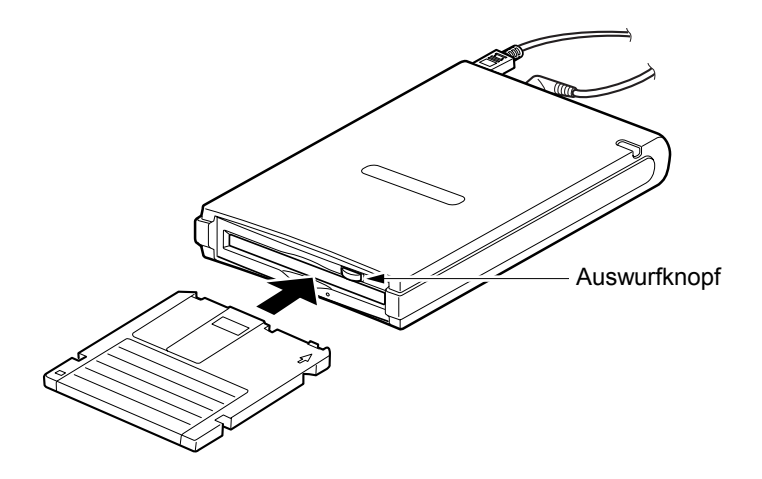

# **3.4 Auswerfen einer MO-Disk**

Klicken Sie mit der rechten Maustaste auf das Wechselmediensymbol für das DynaMO, und wählen Sie "Auswerfen" auf dem Aufklappmenü aus.

Wenn die MO-Disk nicht, wie oben beschrieben, korrekt ausgeworfen werden kann oder sie im Laufwerk festzusitzen scheint, kann sie mit dem Not-Auswurf entfernt werden.

Wichtig:

- Für Benutzer von Windows 2000 Wenn Sie die MO-Disk nicht auswerfen können, lesen Sie in Kapitel 3.11 nach.
- Für Benutzer von Windows XP Wenn Sie die MO-Disk nicht auswerfen können, lesen Sie in Kapitel 3.11 nach.

#### **3.5 Not-Auswurf**

Wichtig:

- Verwenden Sie den Not-Auswurf nie bei eingeschaltetem DynaMO.
	- 1. Entfernen Sie alle Kabel von Ihrem DynaMO.
	- 2. Biegen Sie ein Ende einer Büroklammer gerade.
	- 3. Stecken Sie das geradegebogene Ende der Büroklammer in das Auswurfloch und drücken Sie sanft, aber bestimmt, bis die MO-Disk ausgeworfen wird.

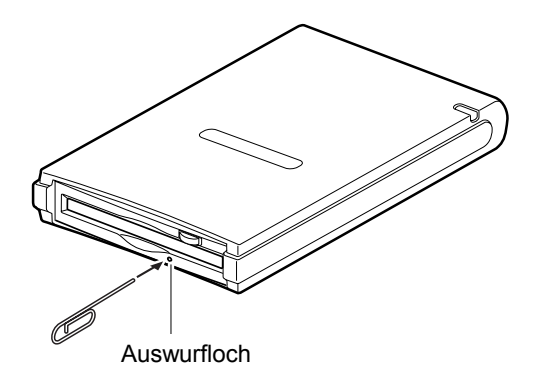

#### **3.6 Schreibschutz**

Mit dem Schreibschutz können Sie verhindern, dass die Daten auf der MO-Disk zufällig gelöscht oder verändert werden.

Der Schreibschutzschalter befindet sich auf der Unterseite der MO-Disk (siehe untenstehende Abbildung). Schieben Sie den Schreibschutzschalter nach oben, um den Schreibschutz aufzuheben, bzw. nach unten, um den Schreibschutz zu aktivieren.

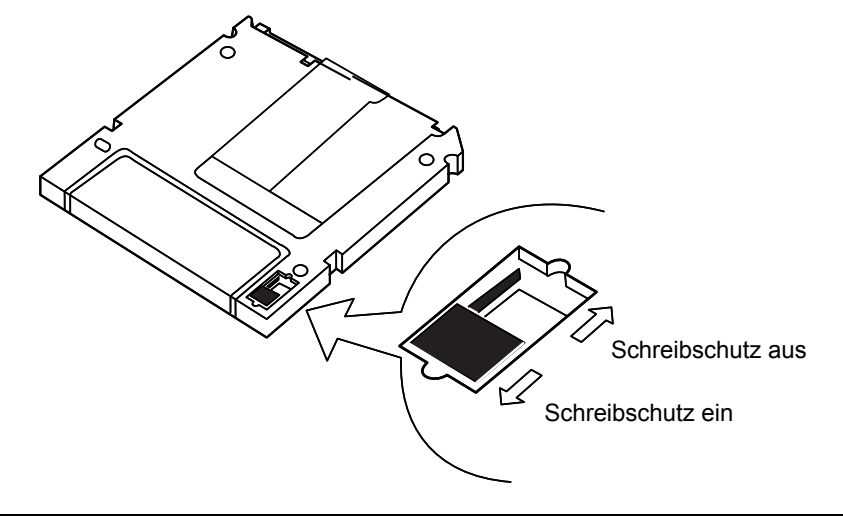

#### **3.7 Reinigen der MO-Disk**

Es kann vorkommen, dass sich hin und wieder auf der Oberfläche von MO-Disks Staub ansammelt, so dass eine Reinigung notwendig wird.

Bitte verwenden Sie zum Reinigen Ihrer MO-Disks das von uns angebotene offizielle MO-Reinigungskit (Teilenummer CA90003-0702). Sie können ggf. auch die entsprechenden Produkte von anderen Herstellern einsetzen.

#### **3.8 Reinigen Ihres Laufwerks**

Beim Betrieb in einer Büroumgebung ist es normalerweise nicht erforderlich, Ihr DynaMO zu reinigen. In Ausnahmefällen kann es allerdings doch dazu kommen, daß sich auf der Objektivlinse des Laufwerkes Staub ansammelt, und eine Reinigung erforderlich werden. Legen Sie zur Reinigung der Linse den optionalen Kopf-Reiniger (Teile-Nr. CA90002-C980) ein. Die Reinigung findet automatisch statt, und der Kopf-Reiniger wird nach 15 bis 30 Sekunden wieder ausgeworfen. Informationen zum MO-Linsen-Reinigungsset erhalten Sie dort, wo Sie das Gerät gekauft haben.

#### **3.9 Formatieren einer MO-Disk**

Neue MO-Disks sind meist nicht formatiert. Falls Ihre MO-Disk unformatiert ist, müssen Sie vor der Verwendung die Formatierung vornehmen.

Wichtig:

z Formatieren löscht alle auf der MO-Disk gespeicherten Daten.

#### **Für Benutzer von Windows 98, Windows 98 Second Edition und Windows Me**

- 1. Schließen Sie all offenen Programme, die eventuell auf Ihr DynaMO zugreifen könnten.
- 2. Legen Sie den MO-Datenträger ein, und starten Sie den MO Disk Formatter. Das folgende Dialogfeld wird eingeblendet.

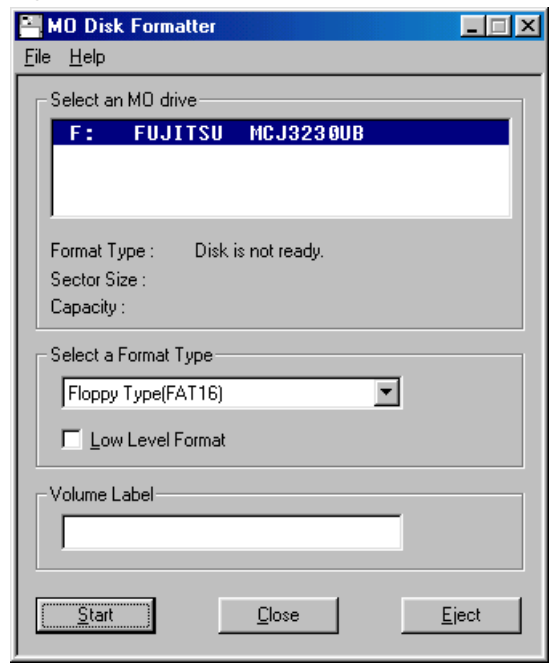

- 3. Wählen Sie DynaMO 2300U2 aus der Liste [Select an MO drive].
- 4. Wählen Sie ein geeignetes Format aus dem Kombinationsfeld [Select a Format Type].
- 5. Geben Sie eine Datenträgerbezeichnung in das Textfeld [Volume label] ein. (Verwenden Sie nur das englische Alphabet (A-Z) und/oder numerische Zeichen (0-9) und/oder den Unterstrich  $($ ).)
- 6. Klicken Sie auf [Start], um mit der Formatierung fortzufahren. Bestätigen Sie die anschließend angezeigte Meldung, und klicken Sie auf [OK]. Die Formatierung wird gestartet.

#### **Für Benutzer von Windows 2000**

Wichtig:

z Wenn Sie eine MO-Disk ohne Administrator-Rechte formatieren möchten, lesen Sie in Kapitel 3.11 nach.

- 1. Öffnen Sie den [Arbeitsplatz].
- 2. Klicken Sie mit der rechten Maustaste auf das Wechselmediensymbol für das DynaMO, und wählen Sie [Formatieren...] aus.

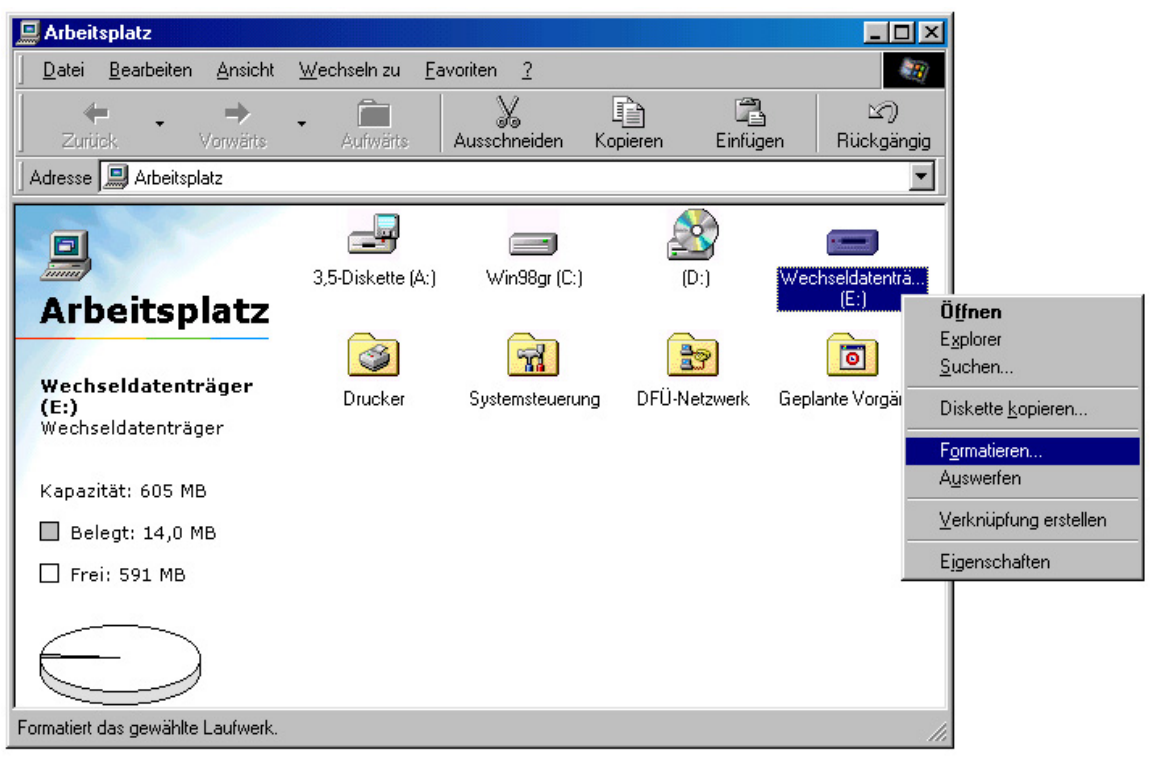

3. Nehmen Sie im angezeigten Dialogfeld die gewünschten Einstellungen vor, und klicken Sie auf die Schaltfläche [Start].

#### **Für Benutzer von Windows XP**

Wichtig:

- z Wenn Sie eine MO-Disk mit Benutzerrechten formatieren, lesen Sie bitte den Abschnitt "Ändern der Auswurf- und Formatierungsrechte".
	- 1. Offnen Sie den Arbeitsplatz von der Schaltflache [Start] aus.
	- 2. Klicken Sie mit der rechten Maustaste auf das Wechselmediensymbol für das DynaMO, und wählen Sie [Formatieren...] aus.

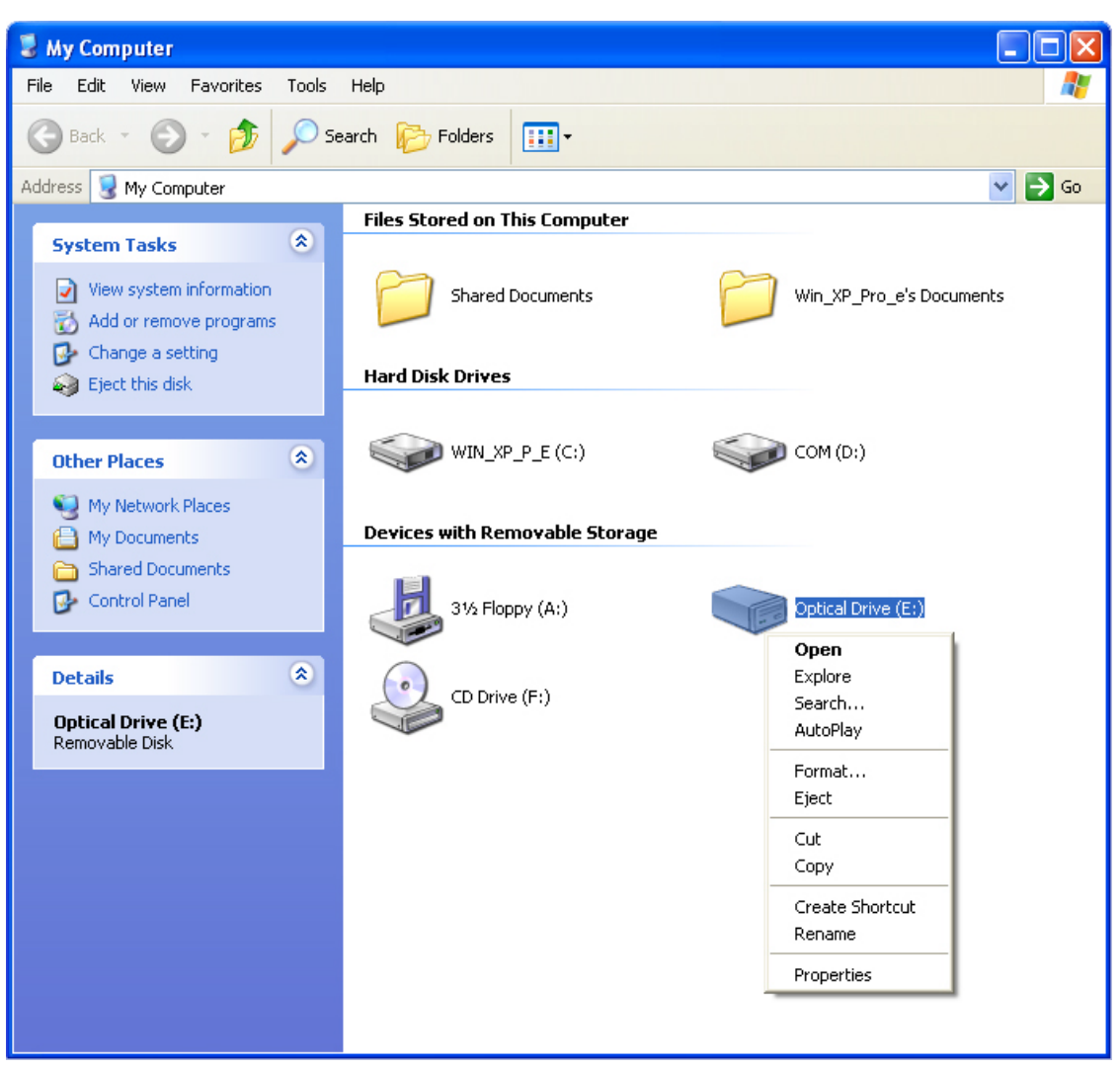

3. Nehmen Sie im angezeigten Dialogfeld die gewünschten Einstellungen vor, und klicken Sie auf die Schaltfläche [Start].

# **3.10 Trennen des DynaMO**

Das Trennen des DynaMO erfolgt in diesen Schritten:

Wichtig:

• Wenn das unten abgebildete Programmsymbol in der Taskleiste erscheint, verfahren Sie wie in der folgenden Prozedur beschrieben. Anderenfalls übergehen Sie Schritt 4 bis 6 der folgenden Prozedur.

- 1. Schließen Sie alle Anwendungen, die auf die MO-Disk oder auf dort gespeicherte, geöffnete Dateien zugreifen.
- 2. Stellen Sie sicher, dass die Statusanzeige nicht leuchtet.
- 3. Werfen Sie die MO-Disk aus dem DynaMO-Laufwerk aus.
- 4. Klicken Sie in der Taskleiste auf das Symbol "Hardwarekomponente entfernen oder auswerfen".

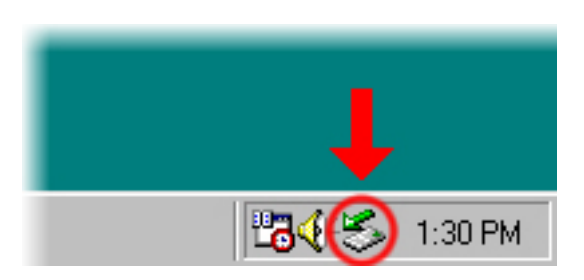

5. Halten Sie das DynaMO an. Wählen Sie das DynaMO aus der Liste der Geräte aus, um die Prozedur zu stoppen.

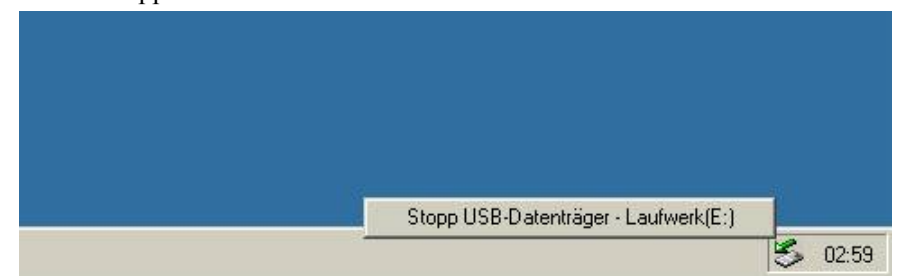

Das Wechselmediensymbol erscheint.

- 6. Das Dialogfeld "Hardware kann entfernt werden" wird eingeblendet. Klicken Sie auf [OK]. Jetzt können Sie Ihr DynaMO vom PC trennen.
- 7. Ziehen Sie das USB Kabel vom Gerät ab.
- 8. Schalten Sie den Netzschalter auf "Aus".
- 9. Trennen Sie das Netzgerät von der Steckdose.
- 10. Trennen Sie das Netzgerät von Ihrem DynaMO.

#### Wichtig:

- Ziehen Sie niemals das USB-Kabel ab, während die Statusanzeige noch leuchtet
- Vor Entfernung des DynaMO vom USB-Bus empfehlen wir folgende Maßnahmen:
- { Schließen Sie alle Anwendungen, die auf die MO-Disk oder deren Dateien zugreifen.
- { Werfen Sie die MO-Disk aus dem DynaMO-Laufwerk aus.
- Transportieren Sie Ihr DynaMO niemals mit einer eingelegten MO-Disk, weil dadurch das Laufwerk beschädigt werden kann.

## **3.11 Ändern der Auswurf- und Formatierungsrechte**

#### **Für Benutzer von Windows 2000**

Gemäß der Standardkonfiguration von Windows 2000 kann nur der Administrator MO-Disks auswerfen oder formatieren. Wenn Sie anderen Benutzern das Auswerfen und Formatieren von MO-Disks ermöglichen möchten, ändern Sie die lokale Sicherheitsrichtlinie.

- 1. Melden Sie sich mit Administrator-Rechten an.
- 2. Klicken Sie auf [Start] [Einstellungen] [Systemsteuerung], um die Systemsteuerung zu öffnen.
- 3. Doppelklicken Sie auf [Lokale Sicherheitsrichtlinie] in [Verwaltung].

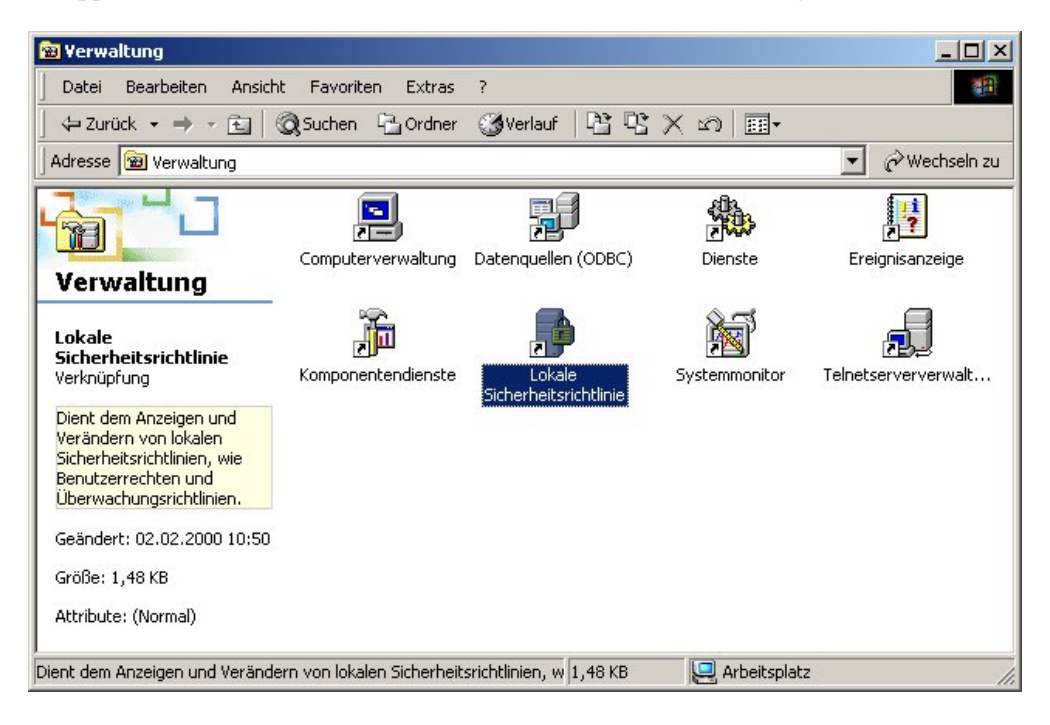

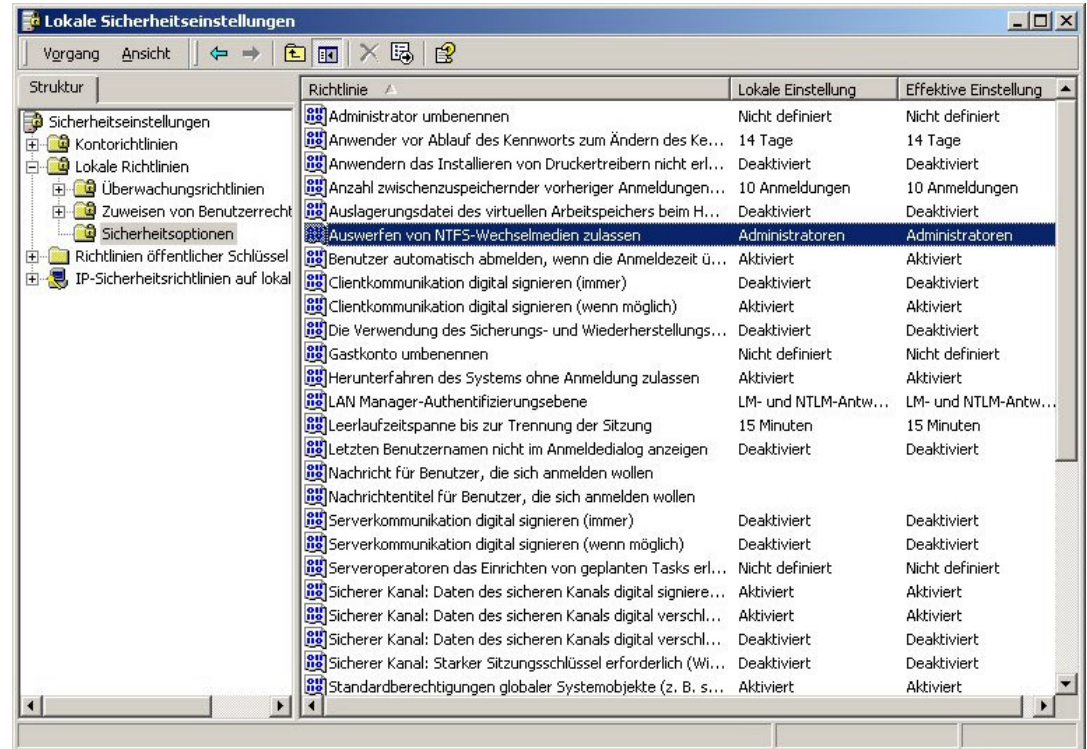

4. Wählen Sie im linken Fensterbereich [Sicherheitsoptionen] unter [Lokale Richtlinien] aus, doppelklicken Sie dann auf [Auswerfen von NTFS-Wechselmedien zulassen.]

5. Das folgende Dialogfeld wird eingeblendet. Wählen Sie [Administratoren und interaktive Benutzer] unter [Lokale Sicherheitsrichtlinie] aus und klicken Sie auf [OK].

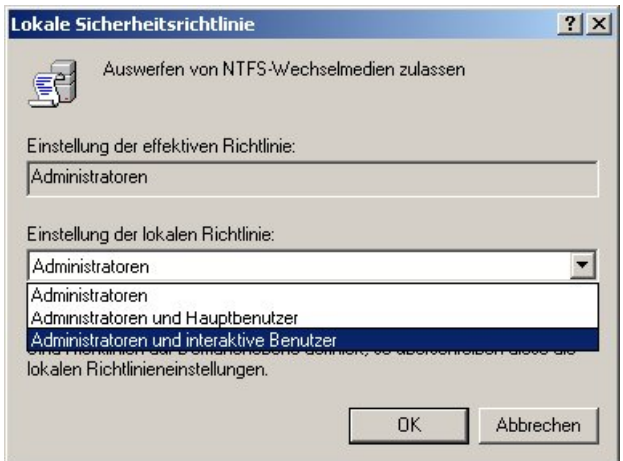

#### **Für Benutzer von Windows XP**

Gemas der Standardkonfiguration von Windows XP kann nur der Administrator MO-Disks auswerfen oder formatieren. Wenn Sie anderen Benutzern das Auswerfen und Formatieren von MO-Disks ermoglichen mochten, andern Sie die lokale Sicherheitsrichtlinie.

- 1. Starten Sie die "Eject and format privilege".
- 2. Wahlen Sie aus [Group] einen Benutzeraccount, der Ihnen das Formatieren und Auswerfen von MO-Disks erlaubt. Um nur Systemadministratoren das Formatieren oder Auswerfen von MO-Disks zu gestatten, klicken Sie auf das Optionsfeld [Computer Administrators].
- 3. Klicken Sie auf die Schaltflache [Apply].
- 4. Um die Rechte zu andern, mussen sich alle Benutzer, die gerade bei Windows angemeldet sind, zuerst abmelden.

# **4 Hinweise**

Dieses Produkt wurde zur allgemeinen Verwendung entworfen, entwickelt und hergestellt und ist uneingeschränkt geeignet für den Einsatz in folgenden Bereichen:

- $\bullet$  in allgemeinen Büroeinrichtungen,
- zum persönlichen Gebrauch und
- $\bullet$  im Haushalt.

Das Produkt wurde NICHT für den Einsatz in Umgebungen entworfen, entwickelt und hergestellt, in denen besonders hohe Sicherheitsrisiken bestehen, wie Gefahr für Leib und Leben oder andere Gefahren, für die extrem hohe Sicherheitsvorkehrungen erforderlich sind und die andernfalls zu Todesfolge, Personenschäden, schwer-wiegenden Sachschäden oder sonstigen Verlusten führen könnten (im Folgenden "Verwendung in Hochsicherheitsbereichen" genannt). Zu diesen Umgebungen gehören u.a. (aber nicht darauf beschränkt)

- Kontrollsysteme für Kernreaktoren,
- $\bullet$  Flugzeugsteuerungen,
- $\bullet$  Flugsicherungssysteme,
- Steuerungen für den Betrieb von öffentlichen Verkehrsmitteln,
- lebenserhaltende Systeme und
- $\bullet$  Waffensteuerungssysteme.

Verwenden Sie dieses Produkt NIEMALS ohne sichergestellt zu haben, dass alle Sicherheitsvorkehrungen in ausreichendem Maße getroffen wurden, so dass sie den Anforderungen für die Verwendung in Hochsicherheitsbereichen entsprechen.

# **4.1 Hinweise zur Hardware**

Wichtig:

- Werfen Sie nie eine MO-Disk aus, wenn die Statusanzeige noch leuchtet.
- z Entnehmen Sie die MO-Kassette, bevor Sie Ihr DynaMO transportieren.
- Zerlegen Sie das DynaMO unter keinen Umständen.
- z Lassen Sie Ihr DynaMO niemals fallen, und drehen Sie es nicht um. Vermeiden Sie Erschütterungen.
- Stecken Sie niemals die Disk mit Gewalt in das Laufwerk. Schieben Sie keine MO-Disk falsch herum in das Laufwerk, weil dies Ihr Laufwerk beschädigen könnte.
- Da eine normale Diskette ungefähr gleich groß wie Ihre MO-Disk ist, achten Sie darauf, keine Diskette in das DynaMO-Laufwerk einzuführen.
- Stecken Sie keine Fremdkörper in das Laufwerk.
- Verwenden Sie Ihr DynaMO nicht in Umgebungen, wo Staub, Schmutz, extreme Temperaturen oder Feuchtigkeit vorherrschen.
- z Stellen Sie Ihr DynaMO immer auf den mitgelieferten Standfuß, wenn Sie es auf der Schmalseite stehend betreiben wollen.
- Benutzen Sie keinen anderen Netzadapter als den, der zusammen mit dem DynaMO 2300U2 ausgeliefert wurde.

#### FUJITSU CA05955-3411

• Verwenden Sie ein USB-Kabel mit der folgenden Modellnummer:

#### FUJITSU CA05955-3403

- Wenn Sie das DynaMO an eine USB-Tastatur anschließen, können wir ordnungsgemäßen Betrieb des Gerätes nicht garantieren.
- Berühren Sie die MO-Kassette nicht, solange sie in Betrieb ist.
- Sollte Ihr DynaMO nicht korrekt funktionieren, wenn es über einen USB-Hub angeschlossen ist, versuchen Sie es direkt über den USB-Ausgang ihres PCs anzuschließen.
- Entfernen Sie in folgenden Fällen das USB-Kabel, und schließen Sie es dann wieder an:
- { Nach dem Anschließen des DynaMO-Laufwerks an den PC wird das zugehörige Symbol nicht auf dem Bildschirm angezeigt - ODER -
- { Nach dem Starten des PCs aus dem Standby-Modus wird das DynaMO-Laufwerkssymbol nicht mehr auf dem Bildschirm angezeigt.
- Ziehen Sie das USB Kabel nicht ab oder schließen Sie es nicht an, während das Laufwerk in Betrieb ist.
- Wenn Sie ein USB-Gerät (wie das DynaMO) gleichzeitig am gleichen Bus betreiben wie ein Gerät zur Wiedergabe von Musik- oder Filmdateien, kann es zu Aussetzern und Störungen bei der Wiedergabe kommen.
- Wenn Sie das DynaMO hochkant aufstellen (auf seiner Schmalseite), achten Sie darauf, daß das DynaMO nicht auf seine Flachseite umkippt. Dies würde das DynaMO ernsthaft beschädigen und die Garantie unwirksam machen.

# **4.2 Hinweise zur Software**

Wichtig:

- z Verwenden Sie nur den Gerätetreiber, der von Fujitsu zusammen mit diesem Laufwerk ausgeliefert wurde.
- Verwenden Sie nicht den Befehl [Diskette kopieren...].
- Trennen Sie nicht das MO-Laufwerk, schalten Sie es nicht ab und entnehmen Sie keine MO-Disk aus dem Laufwerk, während auf eine Datei zugegriffen oder eine Disk formatiert wird.
- Fahren Sie Ihr System nicht herunter und schalten Sie es nicht in den Ruhezustand, während auf eine Datei zugegriffen oder eine Disk formatiert wir

#### **4.3 Fragen und Antworten**

Obwohl das DynaMO ein sehr zuverlässiges Gerät ist, können unter Umständen Probleme auftreten. Dieser Abschnitt beschreibt die Probleme, die bei Gebrauch des DynaMO auftreten könnten. Sollte ein Problem entstehen, für das Sie in der folgenden Liste keine Lösung finden können, wenden Sie sich bitte an Ihren Händler oder an die Fujitsu-Niederlassung.

- F1: Der PC reagiert nicht mehr.
- A1:  $\bullet$  Schließen Sie kein USB-Kabel an oder trennen es ab, solange die Statusanzeige des DynaMO aufleuchtet.
	- **•** Installieren Sie die Fujitsu-Gerätetreiber.
	- Wenn beim Systemstart ein Fehler auftritt, trennen Sie das DynaMO vom PC, starten Sie das System neu, und schließen Sie das DynaMO wieder an.
- F2: Das DynaMO ist angeschlossen, aber es wird kein Symbol für Wechselmedien angezeigt.
- A2:  $\bullet$  Ziehen Sie das USB-Kabel ab und schließen Sie es wieder an.
	- Ziehen Sie das USB-Kabel ab und trennen Sie dann das Netzteil vom DynaMO. Schalten Sie nun das Laufwerk ein, und schließen Sie das USB-Kabel erneut an.
	- z Stellen Sie sicher, dass das DynaMO und die USB-Schnittstellenkarte vom Geräte-Manager erkannt werden. Wählen Sie in der Systemsteuerung das Symbol "System", und klicken Sie auf die Registerkarte "Geräte-Manager". Prüfen Sie, ob das DynaMO und die USB-Schnittstellenkarte erkannt werden.
	- z Vergewissern Sie sich, dass das DynaMO richtig angeschlossen ist. Siehe "Verbinden des DynaMO".
- F3: Ich kann nicht auf die MO-Disk zugreifen.
- A3: **•** Prüfen Sie, ob die MO-Disk ordnungsgemäß für Ihren PC formatiert ist.
	- z Prüfen Sie, ob die MO-Disk korrekt eingelegt ist. Wenn der Datenträger nicht einwandfrei arbeitet, werfen Sie ihn aus, und legen Sie ihn erneut ein.
	- Wenn die Statusanzeige nach dem Einlegen eines Datenträgers längere Zeit leuchtet (1 Minute), ist Ihr Datenträger möglicherweise verschmutzt, oder Ihr DynaMO-Laufwerk ist defekt. Versuchen Sie es mit einer anderen MO-Disk.
	- z Stellen Sie sicher, dass das DynaMO und die USB-Schnittstellenkarte vom Geräte-Manager erkannt werden. Wählen Sie in der Systemsteuerung das Symbol "System", klicken Sie auf die Registerkarte "Geräte-Manager", und überprüfen sie, ob das DynaMO und die USB-Schnittstellenkarte erkannt werden.

F4: Ich kann die MO-Disk nicht auswerfen.

- A4: Wählen Sie das korrekte DynaMO-Symbol aus.
	- Die MO-Disk ist von Ihrem PC möglicherweise gesperrt. Überprüfen Sie laufende Anwendungen auf Ihrem Rechner, und stellen Sie sicher, dass diese Ihre MO-Disk nicht gesperrt haben.
	- z Schalten Sie das Laufwerk aus- und wieder an, und versuchen Sie dann, die MO-Disk auszuwerfen.
	- Schalten Sie das Laufwerk aus und verwenden Sie den Not-Auswurf.
	- Starten Sie Ihr System neu, und versuchen Sie nochmals, die Disk auszuwerfen.
- F5: Ich kann unter Windows 2000 oder Windows XP mit Benutzerrechten keine MO-Disk auswerfen oder formatieren.
- A5: Gemäß der Standardeinstellungen des Betriebssystems kann nur der Administrator MO-Disks auswerfen oder formatieren. Um eine MO-Disk mit normalen Benutzerrechten auszuwerfen oder zu formatieren, nehmen Sie die Einstellungen so vor, wie unter Ändern der Auswurf- und Formatierungsrechte beschrieben.

Hinweis: Ohne Neustart erhalten die neuen Einstellungen eventuell keine Gültigkeit. Falls die Einstellungen nicht übernommen werden, starten Sie Ihr System neu.

- F6: Ich kann auf eine MO-Disk nicht zugreifen, die fur NTFS unter Windows 2000 formatiert wurde.
- A6: The disk may be write-protected.
- F7: Nach Betätigung der Schaltfläche für das Auswerfen wurde die MO-Disk nicht vom MO-Laufwerk freigegeben.
- A7: Eine MO-Disk, die für NTFS formatiert wurde, kann durch Betätigung des Auswurfknopfs am MO-Laufwerk nicht ausgeworfen werden. Wählen Sie die Auswurfoption im Aufklappmenü, das bei einem Klick mit der rechten Maustaste auf das MO-Laufwerkssymbol angezeigt wird.
- F8: Die MO-Disk ist für NTFS mit normalen Benutzerrechten formatiert, aber ich kann mit normalen Benutzerrechten nicht auf sie zugreifen.
- A8: Windows 2000 SP2 hebt diese Einschränkung auf. Sie können das NTFS aber auch mit "Administrator"-Berechtigung formatieren.
- F9: Ich kann auf eine MO-Disk nicht zugreifen, die unter Windows 2000 und Windows NT 4.0 fur NTFS formatiert wurde.
- A9: Dies geschieht aufgrund einer Betriebssystemeinstellung.
- F10: Warum ist die Datenübertragung von und zu meinem DynaMO 2300U2 so langsam?
- A10: Das DynaMO könnte über einen USB1.1-Anschluß anstatt über einen USB2.0-Anschluß angeschlossen sein. Die Datenübertragung über einen USB1.1-Anschluß ist langsamer als über einen USB2.0-Anschluß. Setzen Sie sich gegebenenfalls mit dem Hersteller ihres PCs in Verbindung, um herauszufinden, welche Art von USB-Anschluß Sie haben.

# **5 Technische Daten**

# **5.1 Technische Daten (Laufwerk)**

DynaMO 2300U2

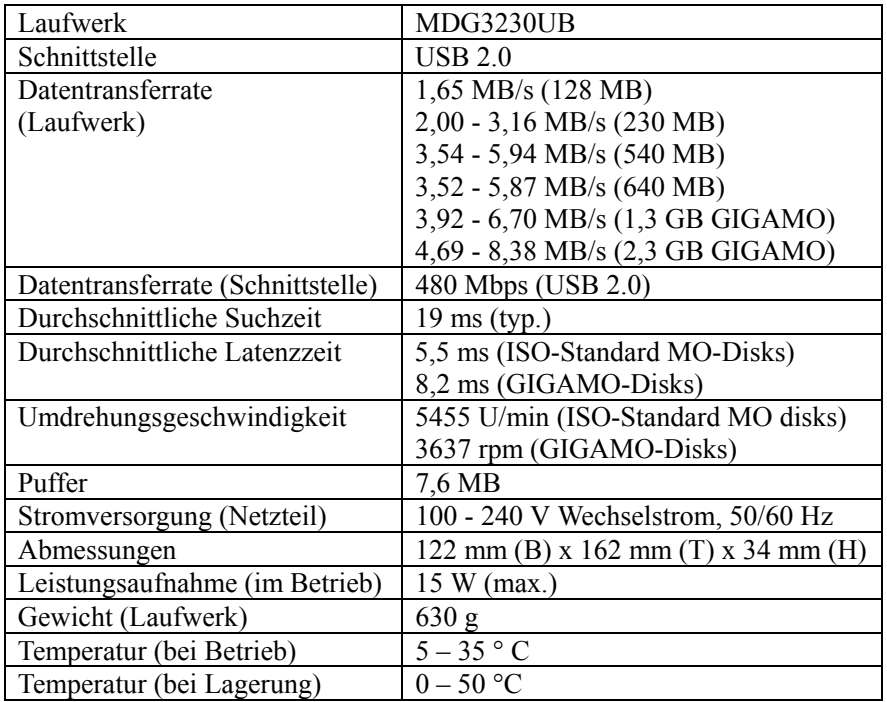

# **5.2 MO-Disks**

Ihr DynaMO liest und beschreibt nur 3,5-Zoll-MO-Disks nach ISO- oder GIGAMO-Standard. Es folgt eine Liste von 3,5-Zoll-MO-Disks. Diese 3,5-Zoll-MO-Disks werden von verschiedenen Herstellern produziert und vertrieben.

# **5.3 ISO-Standard:**

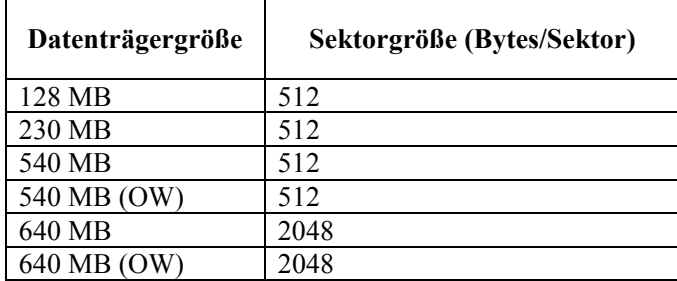

# **5.4 GIGAMO:**

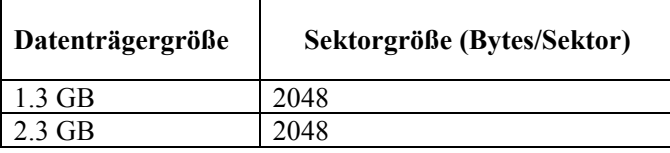

# **5.5 Was ist eine Direct Over Write (DOW) MO-Disk?**

Bei Standard-MO-Disks werden für einen Schreibvorgang drei Umdrehungen benötigt (Löschen, Schreiben, Überprüfen). Bei DOW-Disks werden nur zwei Umdrehungen benötigt (Schreiben und Überprüfen). Da bei diesem Verfahren pro Schreibvorgang eine Umdrehung eliminiert wird, steigt bei gleicher Umdrehungszahl die Geschwindigkeit der Datenübertragung um 30%. DOW-Disks sind nur in der Kapazität 540 MB und 640 MB erhältlich.

# **6 Weitere Informationen**

# **6.1 Fujitsu-Niederlassungen**

Weitere Informationen zu Fujitsu-Produkten und Kundensupport erhalten Sie bei Ihrem Händler oder einer der folgenden Fujitsu-Niederlassungen.

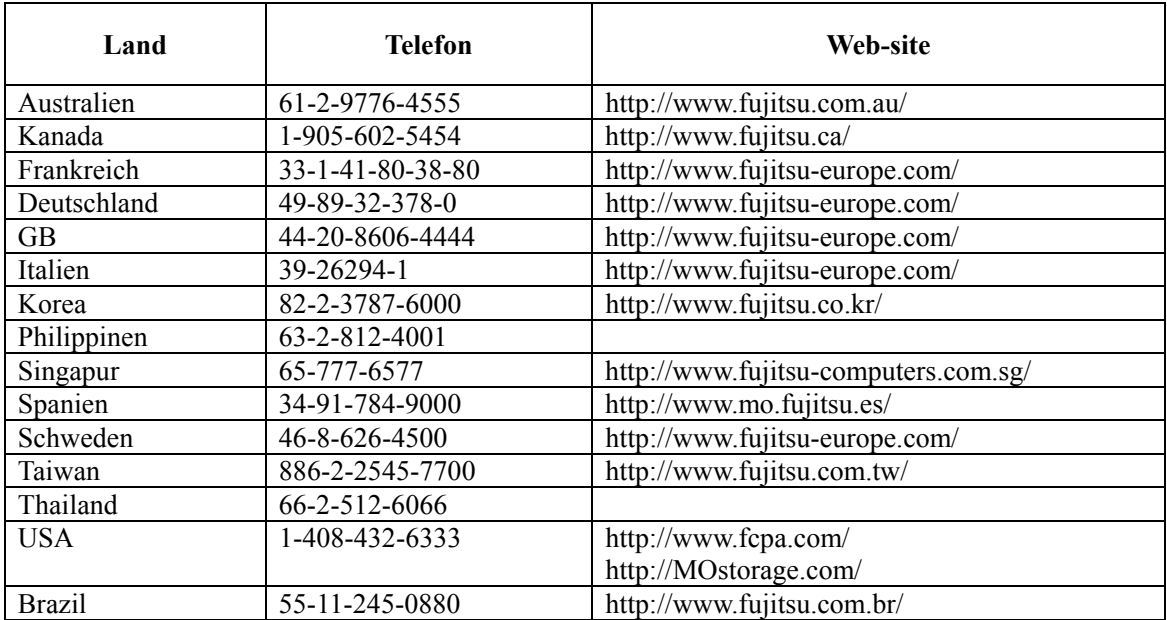

Die folgende Website enthält auch einschlägige Informationen:

http://mo.fujitsu.com/global/

# **6.2 Copyright und Warenzeichen**

#### Copyright © 2002 FUJITSU LIMITED.

Dieses Dokument und alle darin enthaltenen Informationen sind durch Copyright geschützt. Es ist untersagt, dieses Dokument ohne die schriftliche Genehmigung der Firma FUJITSU LIMITED ganz oder in Teilen zu vervielfältigen.

- Fujitsu, das Fujitsu-Logo und DynaMO sind Warenzeichen der Firma FUJITSU LIMITED, Japan.
- **GIGAMO** ist ein Warenzeichen.
- $\bullet$  Microsoft, Windows, Windows 2000, Windows XP, Windows 98 und Windows Mellennium Edition sind Warenzeichen von Microsoft Corporation, eingetragen in den Vereinigten Staaten und in anderen Landern.
- Das USB-Logo ist ein Warenzeichen der Universal Serial Bus Implementers Forum, Inc. (USB-IF)

Andere in diesem Dokument enthaltenen Namen von Firmen und Produkten sind entsprechend Warenzeichen oder eingetragene Warenzeichen Ihrer jeweiligen Eigentümer. Änderungen vorbehalten.